## **HS-2606**

ULV Intel® Celeron® processor Embedded Engine Board • CompactFlash • PCMCIA • Mini PCI • • CRT/Panel • TV-Out • LAN • Audio • • ATA/33/66/100 • 4 COM • USB2.0 • WDT •

### **Copyright Disclaimers**

The accuracy of contents in this manual has passed thorough checking and review before publishing. BOSER Technology Co., Ltd., the manufacturer and publisher, is not liable for any infringements of patents or other rights resulting from its use. The manufacturer will not be responsible for any direct, indirect, special, incidental or consequential damages arising from the use of this product or documentation, even if advised of the possibility of such damage(s).

This manual is copyrighted and BOSER Technology Co., Ltd. reserves all documentation rights. Unauthorized reproduction, transmission, translation, and storage of any form and means (i.e., electronic, mechanical, photocopying, recording) of this document, in whole or partly, is prohibited, unless granted permission by BOSER Technology Co., Ltd.

BOSER Technology Co., Ltd. reserves the right to change or improve the contents of this document without due notice. BOSER Technology Co., Ltd. assumes no responsibility for any errors or omissions that may appear in this manual, nor does it make any commitment to update the information contained herein.

#### **Trademarks**

BOSER is a registered trademark of BOSER Technology Co., Ltd. ISB is a registered trademark of BOSER Technology Co., Ltd.

Intel is a registered trademark of Intel Corporation.

AMI is a registered trademark of AMI Software, Inc.

AMI is a registered trademark of AMI Software, Inc.

All other trademarks, products and or product names mentioned herein are mentioned for identification purposes only, and may be trademarks and/or registered trademarks of their respective companies or owners.

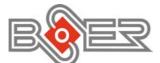

© Copyright 2008 BOSER Technology Co., Ltd. All Rights Reserved. Edition 2.1, February 26, 2008

## Table of Contents

| Chapte | r 1 General Description1      |
|--------|-------------------------------|
| 1.1    |                               |
| 1.2    | Specifications                |
| 1.3    | Board Dimensions 4            |
| Chapte | r 2 Unpacking5                |
|        | Opening the Delivery Package  |
| 2.2    | Inspection                    |
| Chapte | r 3 Hardware Installation7    |
| 3.1    | Before Installation           |
| 3.2    | Board Layout                  |
| 3.3    | Jumper List                   |
| 3.4    | Connector List                |
| 3.5    | Configuring the CPU           |
| 3.6    | System Memory 10              |
| 3.7    | CMOS Data Clear               |
| 3.8    | Power and Fan Connectors      |
| 3.9    | System Front Panel Control 11 |
|        | VGA Controller                |
|        | TV-Out Connector              |
|        | Ethernet Connector            |
|        | Audio Connectors 15           |
|        | PCI E-IDE Drive Connector     |
|        | Serial Port Connectors 17     |
|        | USB Connector                 |
|        | Keyboard/Mouse Connectors 18  |
|        | Watchdog Timer                |
|        | GPIO Function                 |
|        | Mini PCI Slot                 |
|        | CompactFlash™ Connector       |
| 3.22   | PCMCIA Connector              |

| Chapter 4 AMI BIOS Setup                        | 21   |
|-------------------------------------------------|------|
| 4.1 Starting Setup                              | . 21 |
| 4.2 Using Setup                                 | . 22 |
| 4.3 Main Menu                                   |      |
| 4.4 Standard CMOS Setup                         | . 24 |
| 4.5 Advanced CMOS Setup                         |      |
| 4.6 Advanced Chipset Setup                      |      |
| 4.7 Power Management Setup                      |      |
| 4.8 PCI / Plug and Play Setup                   |      |
| 4.9 Peripheral Setup                            |      |
| 4.10 Auto-Detect Hard Disks                     | . 30 |
| 4.11 Change Supervisor/User Password            | . 31 |
| 4.12 Auto Configuration with Optimal Settings   | . 32 |
| 4.13 Auto Configuration with Fail Safe Settings |      |
| 4.14 Save Settings and Exit                     |      |
| 4.15 Exit Without Saving                        |      |
| Chapter 5 Software Utilities                    | .37  |
| 5.1 VGA Driver Installation                     |      |
| 5.2 LAN Driver Installation                     |      |
| 5.3 Audio Driver Installation                   |      |
| 5.4 USB2.0 Driver Installation                  |      |

### **Safety Instructions**

Integrated circuits on computer boards are sensitive to static electricity. To avoid damaging chips from electrostatic discharge, observe the following precautions:

- Do not remove boards or integrated circuits from their anti-static packaging until you are ready to install them.
- Before handling a board or integrated circuit, touch an unpainted portion of the system unit chassis for a few seconds. This helps to discharge any static electricity on your body.
- Wear a wrist-grounding strap, available from most electronic component stores, when handling boards and components. Fasten the ALLIGATOR clip of the strap to the end of the shielded wire lead from a grounded object. Please wear and connect the strap before handle the product to ensure harmlessly discharge any static electricity through the strap.
- Please use an anti-static pad when putting down any components or parts or tools outside the computer. You may also use an anti-static bag instead of the pad. Please inquire from your local supplier for additional assistance in finding the necessary anti-static gadgets.
- **NOTE:** DO NOT TOUCH THE BOARD OR ANY OTHER SENSITIVE COMPONENTS WITHOUT ALL NECESSARY ANTI-STATIC PROTECTIONS.

# **Chapter 1**

## **General Description**

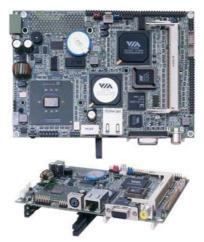

The HS-2606 is a 100/133MHz FSB VIA CLE266/VT8235 chipset-based board designed for Mini PCI Local Bus ULV Intel® Celeron® processor 400/650MHz. These features combine and make the HS-2606 and ideal all-in-one industrial single board computer. Additional features include and enhanced I/O with CF, PCMCIA, CRT/Panel, audio, LAN TV-Out, 4 COM, and USB2.0 interfaces.

Its onboard ATA/33/66/100 to IDE drive interface architecture allows the HS-2606 to supports data transfers of 33, 66 or 100MB/sec. To one IDE drive connection. Designed with the VIA CLE266/VT8235 core logic chipset, the board supports VIA Eden 1GHz Embedded CPU. The VIA CLE266 integrated S3 3D supports CRT display up to 1400 x 1050 @ 60Hz, and panel display up to 1400 x 1050.

HS-2606 offers PCMCIA connector and CompactFlash reader in addition. +10~+30V wide range single DC power in can make HS-2606 suitable for all kinds of environments even more.

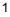

System memory is also sufficient with the one 200-pin SO-DDR socket that can supports up to 1GB.

Additional onboard connectors include 4 USB2.0 port providing faster data transmission. And one external RJ-45 connector for 10/100 Based Ethernet use.

### 1.1 Major Features

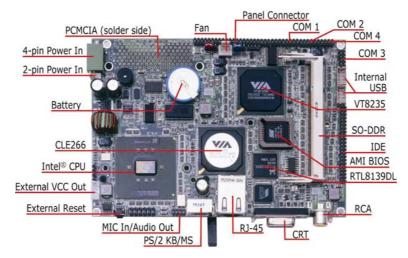

The HS-2606 comes with the following features:

- ULV Intel® Celeron® embedded 400/650MHz
- One SO-DDR socket with a max. capacity of 1GB
- VIA CLE266/VT8235 chipset
- ▶ Winbond W83697UF super I/O chipset
- > VIA CLE266 graphics controller
- RealTek RTL8139DL Ethernet controller
- AC97 3D audio controller
- Fast PCI ATA/33/66/100 IDE controller
- > CF, PCMCIA, 4 COM, 4 USB2.0
- TV-Out function
- ➤ +10~+30V wide range single DC power in

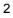

### 1.2 Specifications

- CPU: ULV Intel® Celeron® processor 400/650MHz
- Memory: One SO-DDR socket supports up to 1GB
- Chipset: VIA CLE266/VT8235
- I/O Chipset: Winbond W83697UF
- CompactFlash: One, Type I/II IDE interface adapter
- PCMCIA: Two PC Card or CardBus slots
- PCI Slot: One, Type I mini PCI slot
- VGA: VIA CLE266 integrated S3 3D supports AGP Bus and Hardware MPEG-2
- **TV-Out:** Supports PAL or NTSC TV system
- Ethernet: RealTek RTL8139DL 10/100 Based LAN
- Audio: AC97 3D audio controller
- IDE: One 2.0-pitch 44-pin IDE connector
- Serial Port: 16C550 UART-compatible RS-232 x 4 serial ports with 16-byte FIFO
- **USB:** 4 internal USB2.0 ports
- Keyboard/Mouse: PS/2 6-pin Mini DIN
- BIOS: AMI PnP Flash BIOS
- Watchdog Timer: Software programmable time-out intervals from 1~255 sec.

- **CMOS:** Battery backup
- Power In: +7~+26V wide range single DC power in
- Temperature: 0~+60°C (operating)
- Dimensions: 14.5(L) x 10.2(W) cm

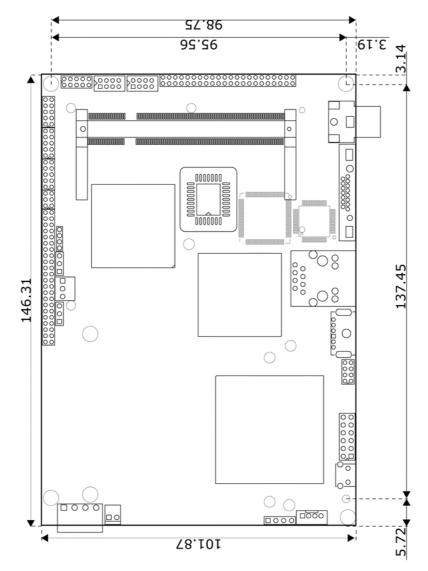

## 1.3 Board Dimensions

# **Chapter 2**

## Unpacking

### 2.1 Opening the Delivery Package

The HS-2606 is packed in an anti-static bag. The board has components that are easily damaged by static electricity. Do not remove the anti-static wrapping until proper precautions have been taken. Saftey instructions in front of this manual describe anti-static precautions and procedures.

### 2.2 Inspection

After unpacking the board, place it on a raised surface and carefully inspect the board for any damage that might have occurred during shipment. Ground the board and exercise extreme care to prevent damage to the board from static electricity.

Integrated circuits will sometimes come out of their sockets during shipment. Examine all integrated circuits, particularly the BIOS, processor, memory modules, ROM-Disk, and keyboard controller chip to ensure that they are firmly seated. The HS-2606 delivery package contains the following items:

- HS-2606 Board x 1
- Utility CD Disk x 1
- Cables Package x 1
- Jumper Bag x 1
- User's Manual

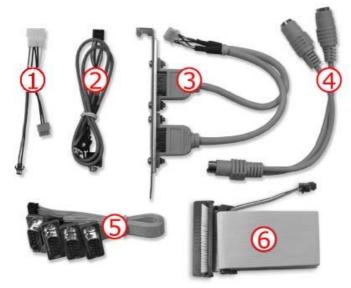

| Cables Package  |                                |  |  |  |
|-----------------|--------------------------------|--|--|--|
| NO. Description |                                |  |  |  |
| 1               | 4-pin power cable x 1          |  |  |  |
| 2               | MIC/Audio cable x 1            |  |  |  |
| 3               | 8-pin USB split type cable x 1 |  |  |  |
| 4               | PS/2 KB/MS transfer cable x 1  |  |  |  |
| 5               | RS-232 cable x 4               |  |  |  |
| 6               | IDE flat cable x 1             |  |  |  |

It is recommended that you keep all the parts of the delivery package intact and store them in a safe/dry place for any unforeseen event requiring the return shipment of the product. In case you discover any missing and/or damaged items from the list of items, please contact your dealer immediately.

# **Chapter 3**

## **Hardware Installation**

This chapter provides the information on how to install the hardware using the HS-2606. This chapter also contains information related to jumper settings of switch, and watchdog timer selection etc.

### 3.1 Before Installation

After confirming your package contents, you are now ready to install your hardware. The following are important reminders and steps to take before you begin with your installation process.

- 1. Make sure that all jumper settings match their default settings and CMOS setup correctly. Refer to the sections on this chapter for the default settings of each jumper.
- 2. Go through the connections of all external devices and make sure that they are installed properly and configured correctly within the CMOS setup. Refer to the sections on this chapter for the detailed information on the connectors.
- 3. Keep the manual and diskette in good condition for future reference and use.

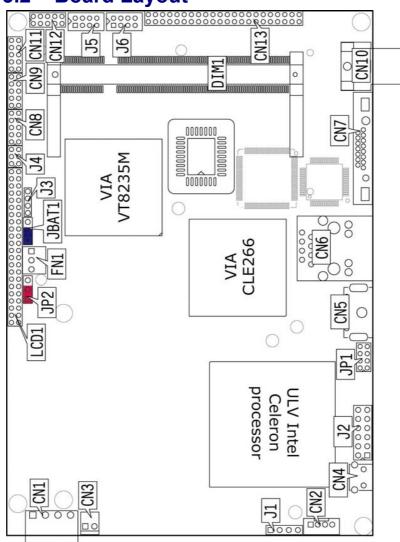

## 3.2 Board Layout

## 3.3 Jumper List

| Jumper | Default Setting              | Setting   | Page |
|--------|------------------------------|-----------|------|
| JBAT1  | Clear CMOS: Normal Operation | Short 1-2 | 10   |
| JP2    | Panel Voltage Select: +3.3V  | Short 1-2 | 12   |

## 3.4 Connector List

| Connector                  | Definition                          | Page |
|----------------------------|-------------------------------------|------|
| CN1                        | 4-pin Power In Connector            | 10   |
| CN2                        | External VCC Out Connector          | 10   |
| CN3                        | 2-pin ATX Power In Connector        | 10   |
| CN4                        | External Reset Button               | 10   |
| CN5                        | PS/2 6-pin Mini DIN KB/MS Connector | 18   |
| CN6                        | RJ-45 Connector                     | 14   |
| CN7                        | 15-pin CRT Connector                | 12   |
| CN8/CN9/CN12/CN11          | COM 1~COM 4 Connector (5x2 header)  | 17   |
| CN10                       | TV-Out Connector                    | 14   |
| CN13                       | IDE Connector                       | 16   |
| CN14                       | CompactFlash Connector              | 20   |
| DIM1                       | SO-DDR Socket                       | 10   |
| FN1 Fan Power In Connector |                                     | 10   |
| J1                         | Line In Connector                   | 15   |
| J2                         | System Front Panel Control          | 11   |
| J3                         | GPIO Connector                      | 19   |
| J5/J6                      | USB Connector                       | 17   |
| JP1                        | MIC In/Audio Out Connector          | 15   |
| LCD1                       | 44-pin Panel Connector              | 12   |
| U32                        | PCMCIA Connector                    | 20   |
| PC1                        | Mini PCI Connector                  | 20   |

## 3.5 Configuring the CPU

The HS-2606 v2.0 embedded with a ULV Intel® Celeron® processor 400/650MHz. User don't need to adjust the frequently and check speed of Intel® processor.

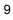

### 3.6 System Memory

The HS-2606 provides one 200-pin SO-DDR socket at locations *DIM1*. The maximum capacity of the onboard memory is 1GB.

### 3.7 CMOS Data Clear

The HS-2606 has a Clear CMOS jumper on JBAT1.

#### • JBAT1: Clear CMOS

| Options                    | Settings  |   |
|----------------------------|-----------|---|
| Normal Operation (default) | Short 1-2 | 0 |
| Clear CMOS                 | Short 2-3 |   |

**IMPORTANT:** Before you turn on the power of your system, please set JBAT1 to Short 1-2 for normal operation.

### 3.8 Power and Fan Connectors

HS-2606 provides one 4-pin power connector at *CN1*. And one 2-pin ATX power in at *CN3*.

+10~+30V wide range single DC power in can make HS-2606 suitable for all kinds of environments even more.

#### • CN1: 4-pin DC Power In Connector

| PIN | Description | ľ            |
|-----|-------------|--------------|
| 1   | +7~+26V     |              |
| 2   | GND         | $\Box 0 0 0$ |
| 3   | GND         | 1 4          |
| 4   | +7~+26V     |              |

• CN2: External VCC Out Connector

| PIN | <b>Description</b> |  |
|-----|--------------------|--|
| 1   | VCC                |  |
| 2   | GND                |  |
| 3   | GND                |  |
| 4   | VCC                |  |

#### • CN3: 2-pin ATX Power In Control

| PIN | Description |  |
|-----|-------------|--|
| 1   | PS_ON       |  |
| 2   | 5VSB        |  |

• CN4: External Reset Button

| PIN | Description |  |
|-----|-------------|--|
| 1   | RST_SW      |  |
| 2   | GND         |  |
| 3   | GND         |  |
| 4   | GND         |  |

• FN1: Fan Power In Connector

| PIN | Description |         |
|-----|-------------|---------|
| 1   | GND         | 1 0 0 3 |
| 2   | +5V         |         |
| 3   | N/C         |         |

## 3.9 System Front Panel Control

#### • J2: System Front Panel Control

| PIN | Description           | PIN | Description           |
|-----|-----------------------|-----|-----------------------|
| 1   | <b>330</b> Ω Pull +5V | 2   | Speaker               |
| 3   | HDD LED               | 4   | N/C                   |
| 5   | PW Button             | 6   | GND                   |
| 7   | GND                   | 8   | <b>330</b> Ω Pull +5V |
| 9   | Reset Switch          | 10  | <b>330</b> Ω Pull +5V |
| 11  | GND                   | 12  | PW_LED                |

#### **Connector J2 Orientation**

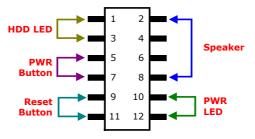

### 3.10 VGA Controller

The HS-2606 provides two connection methods of a VGA device. *CN7* offers a single standard CRT connector while *LCD1* is the 44-pin panel connector. VIA CLE266 VGA chipset shared main memory 8/16/32MB, and provides high quality DVD video playback. HS-2606 also provides Hardware MPEG-2.

CRT resolution is up to 1400 x 1050 @60Hz, Panel resolution is up to 1400 x 1050. And LCD at 32bpp is not supported with SXGA + Panel.

| PIN | Description | PIN | Description |                           |
|-----|-------------|-----|-------------|---------------------------|
| 1   | Red         | 2   | Green       |                           |
| 3   | Blue        | 4   | N/C         | 6 11                      |
| 5   | GND         | 6   | GND         |                           |
| 7   | GND         | 8   | GND         | 888                       |
| 9   | N/C         | 10  | GND         | 888                       |
| 11  | N/C         | 12  | SDA         | 000<br>5 <sup>10</sup> 15 |
| 13  | HSYNC       | 14  | VSYNC       | 5 15                      |
| 15  | SCL         |     |             |                           |

#### • CN7: 15-pin CRT Connector

| PIN | Description      | PIN | Description |             |
|-----|------------------|-----|-------------|-------------|
| 1   | N/C              | 2   | N/C         |             |
| 3   | GND              | 4   | GND         |             |
| 5   | V <sub>LCD</sub> | 6   | ENAVDD      |             |
| 7   | ENPVEE           | 8   | GND         |             |
| 9   | GFPD0            | 10  | GFPD1       | 100 2<br>00 |
| 11  | GFPD2            | 12  | GFPD3       |             |
| 13  | GFPD4            | 14  | GFPD5       | 00          |
| 15  | GFPD6            | 16  | GFPD7       |             |
| 17  | GFPD8            | 18  | GFPD9       |             |
| 19  | GFPD10           | 20  | GFPD11      | 00          |
| 21  | GFPD12           | 22  | GFPD13      | 00          |
| 23  | GFPD14           | 24  | GFPD15      |             |
| 25  | GFPD16           | 26  | GFPD17      |             |
| 27  | GFPD18           | 28  | GFPD19      | 00          |
| 29  | GFPD20           | 30  | GFPD21      |             |
| 31  | GFPD22           | 32  | GFPD23      | 00          |
| 33  | N/C              | 34  | N/C         | 43 00 44    |
| 35  | SHFLCK           | 36  | GFPVS       |             |
| 37  | GFPDEN           | 38  | GHPHS       |             |
| 39  | GND              | 40  | FPBKLP      |             |
| 41  | N/C              | 42  | N/C         |             |
| 43  | N/C              | 44  | N/C         |             |

#### • LCD1: 44-pin Panel Connector

**NOTE:** *Please set the proper voltage of your panel use JP2 before proceeding on installing it.* 

The HS-2606 has an onboard jumper that selects the working voltage of the flat panel connected to the system. Jumper *JP2* offers two voltages setting for the user.

#### • JP2: Panel Voltage Select

| Options         | Settings  |          |
|-----------------|-----------|----------|
| +3.3V (default) | Short 1-2 | <u> </u> |
| +5V             | Short 2-3 | 03       |

### 3.11 TV-Out Connector

The HS-2606 can supports TV-Out function which input could be up to 800 x 600 graphics resolutions. World Wide Video standards are supported including NTSC-M (North America, Taiwan), NTSC-J (Japan), PAL-B, D, G, H, I (Europe Asia), PAL-M (Brazil), PAL-N (Uruguay, Paraguay) and PAL-NC (Argentina).

• CN10: RCA Connector (for TV-Out function)

| PIN | Description |
|-----|-------------|
| 1   | TVCVB       |
| 2   | GND         |
| 3   | GND         |
| 4   | GND         |

### 3.12 Ethernet Connector

The HS-2606 provides two external RJ-45 interface connectors. Please refer to the following for its pin information.

• CN6: RJ-45 Connector

| PIN | Description |  |
|-----|-------------|--|
| 1   | TX+         |  |
| 2   | TX-         |  |
| 3   | R/C GND     |  |
| 4   | N/C         |  |
| 5   | N/C         |  |
| 6   | R/C GND     |  |
| 7   | RX+         |  |
| 8   | RX-         |  |

## 3.13 Audio Connectors

The HS-2606 has an onboard AC97 3D audio controller. The following tables list the pin assignments of the Line In/Audio Out connector.

• JP1: MIC In/Audio Out Connector

| PIN | Description | PIN | Description |
|-----|-------------|-----|-------------|
| 1   | AOUTL       | 2   | AOUTR       |
| 3   | GND         | 4   | GND         |
| 5   | MIC IN      | 6   | N/C         |
| 7   | GND         | 8   | GND         |

#### • J1: Line In Connector

| PIN | Description | PIN | Description |
|-----|-------------|-----|-------------|
| 1   | LINE R      | 2   | GND         |
| 3   | GND         | 4   | LINE L      |
|     |             |     |             |

### 3.14 PCI E-IDE Drive Connector

CN13 is a standard 44-pin 2.0-pitch connector daisy-chain driver connector serves the PCI E-IDE drive provisions onboard the HS-2606. A maximum of two ATA/33/66/100 IDE drives can be connected to the HS-2606 via CN11.

| PIN | Description         | PIN   | Description |
|-----|---------------------|-------|-------------|
| 1   | Reset               | 2     | GND         |
| 3   | DATA 7              | 4     | DATA 8      |
| 5   | DATA 6              | 6     | DATA 9      |
| 7   | DATA 5              | 8     | DATA 10     |
| 9   | DATA 4              | 10    | DATA 11     |
| 11  | DATA 3              | 12    | DATA 12     |
| 13  | DATA 2              | 14    | DATA 13     |
| 15  | DATA 1              | 16    | DATA 14     |
| 17  | DATA 0              | 18    | DATA 15     |
| 19  | GND                 | 20    | N/C         |
| 21  | PDREQ               | 22    | GND         |
| 23  | IOW#                | 24    | GND         |
| 25  | IOR#                | 26    | GND         |
| 27  | PIORDY              | 28    | GND         |
| 29  | RPDACK-             | 30    | GND         |
| 31  | Interrupt           | 32    | N/C         |
| 33  | RPDA1-              | 34    | PATA66      |
| 35  | RPDA0-              | 36    | RPDA2-      |
| 37  | RPCS1-              | 38    | RPCS3-      |
| 39  | HDD Active          | 40    | GND         |
| 41  | VCC                 | 42    | VCC         |
| 43  | GND                 | 44    | N/C         |
| 4   | 3 <u>0000000000</u> | 00000 | 00000001    |

• CN13: IDE Connector

### 3.15 Serial Port Connectors

The HS-2606 offers NS16C550 compatible UARTs with Read/ Receive 16-byte FIFO serial ports and internal 10-pin headers.

• CN8/CN9/CN12/CN11: COM 1~COM 4 Connector (5x2 Header)

| PIN | Description | PIN | Description |     |
|-----|-------------|-----|-------------|-----|
| 1   | DCD         | 2   | DSR         |     |
| 3   | RXD         | 4   | RTX         | 9   |
| 5   | TXD         | 6   | CTX         | 000 |
| 7   | DTR         | 8   | RI          | 10  |
| 9   | GND         | 10  | N/C         |     |

### 3.16 USB Connector

The HS-2606 provides two 8-pin connectors, at location J4 and J5, for four USB2.0 ports to the HS-2606.

• J5/J6: USB2.0 Connector

| PIN | Description | PIN | Description |
|-----|-------------|-----|-------------|
| 1   | VCC         | 2   | VCC         |
| 3   | BD2-/ BD0-  | 4   | BD3-/BD1-   |
| 5   | BD2+/ BD0+  | 6   | BD3+/BD1+   |
| 7   | GND         | 8   | GND         |

### 3.17 Keyboard/Mouse Connectors

The HS-2606 offers two possibilities for keyboard/mouse connections. The connections are via CN3 for an external PS/2 type keyboard/mouse OR CN13 for 6-pin header.

• CN5: PS/2 6-pin Mini DIN KB/MS Connector

| PIN | Description    |         |
|-----|----------------|---------|
| 1   | Keyboard Data  |         |
| 2   | Mouse Data     | 6 5     |
| 3   | GND            | 4       |
| 4   | +5V            | 2 0 0 1 |
| 5   | Keyboard Clock |         |
| 6   | Mouse Clock    |         |

### 3.18 Watchdog Timer

Once the Enable cycle is active a Refresh cycle is requested before the time-out period. This restarts counting of the WDT period. When the time counting goes over the period preset of WDT, it will assume that the program operation is abnormal. A System Reset signal will restart when such error happens.

The following sample programs show how to enable, disable and refresh the watchdog timer:

| ;Enter the                                                                                                    | WDT function                                                                                                    | on mode, interruptible double-write                                                                                                    |
|----------------------------------------------------------------------------------------------------|----------------------------------------------------------------------------------------------------|----------------------------------------------------------------------------------------------------|
| MOV<br>MOV<br>OUT<br>OUT                                                                                                    | DX, 4EH<br>AL, 87H<br>DX, AL<br>DX, AL                                                                                                    |                                                                                                    |
| ,<br>;Configura                                                                                                    | ation logical                                                                                                    | device 8, configuration register CRF30                                                                                                    |
| ;<br>MOV<br>MOV<br>OUT<br>MOV<br>OUT<br>MOV<br>OUT<br>MOV<br>OUT<br>MOV<br>OUT<br>MOV<br>OUT<br>MOV<br>OUT<br>MOV<br>OUT<br>MOV<br>OUT<br>MOV<br>OUT<br>MOV<br>OUT | DX, 4EH<br>AL, 07H<br>DX, AL<br>DX, 4FH<br>AL, 08H<br>DX, 4EH<br>AL, 08H<br>DX, 4EH<br>AL, 30H<br>DX, 4FH<br>AL, 01H<br>DX, AL<br>DX, 4FH<br>AL, 73H<br>DX, 4FH<br>AL, 00H<br>DX, 4EH<br>AL, F4H<br>DX, 4EH<br>AL, 55H<br>DX, 4FH<br>AL, 05H<br>DX, AL | <pre>;point to Logical Device Number Reg.<br/>;select logical device 8<br/>;select CRF30<br/>;update CRF30 with value 01H<br/>;select CRF3 (select WDTO count mode)<br/>;update CRF3 with value 00H (bit 2:0=second; 1=minute)<br/>;select CRF4 (WDTO Time-out value)<br/>;update CRF4 with value 05H<br/>put2:0:00 Time out Displad</pre> |
|                                                                                                    |                                                                                                    | Bit[7:0] = 00 Time-out Disabled<br>01 Time-out occurs after 1 second/minute<br>02 Time-out occurs after 2 second/minute                                                                                                    |

. ff Time-out occurs after 255 second/minute

## 3.19 GPIO Function

The HS-2606 offers four general purpose I/O ports with the following capabilities:

- I2C/SMB Support
- Thermal Detect
- Notebook Lid Open/close Detect
- Battery Low Detect

#### • J3: GPIO Connector

| PIN | Description | PIN | Description |
|-----|-------------|-----|-------------|
| 1   | GPIO8       | 2   | GPIO9       |
| 3   | GPIO10      | 4   | GPIO11      |
|     |             |     |             |

### 3.20 Mini PCI Slot

HS-2606 supports a mini PCI connector at location *PC1*. The peripheral component with standard Typel mini PCI can be used. For particular requirement, please refer to "BOSER Mini PCI Series" product on website or contact with us.

### 3.21 CompactFlash™ Connector

The HS-2606 also offers a Type I/II CompactFlash<sup>TM</sup> connector which is IDE interface located at the solder side of the board (beneath the SO-DIMM connector). The designated *CN14* connector, once soldered with an adapter, can hold CompactFlash<sup>TM</sup> cards of various sizes. Please turn off the power before inserting the CF card.

Inserting a CompactFlash<sup>™</sup> card into the adapter is not a difficult task. The socket and card are both keyed and there is only one direction for the card to be completely inserted. Refer to the diagram on the following page for the traditional way of inserting the card.

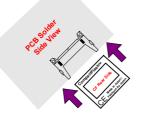

### 3.22 PCMCIA Connector

HS-2606 built-in two CardBus/PCMCIA interface connector at location *U32*.

# **Chapter 4**

## **AMI BIOS Setup**

The HS-2606 uses AMI BIOS for the system configuration. The AMI BIOS setup program is designed to provide the maximum flexibility in configuring the system by offering various options that could be selected for end-user requirements. This chapter is written to assist you in the proper usage of these features.

### 4.1 Starting Setup

The AMI BIOS is immediately activated when you first power on the computer. The BIOS reads the system information contained in the CMOS and begins the process of checking out the system and configuring it. When it finishes, the BIOS will seek an operating system on one of the disks and then launch and turn control over to the operating system.

While the BIOS is in control, the Setup program can be activated in one of two ways:

- 1. By pressing <Del> immediately after switching the system on, or
- 2. By pressing the <Del> key when the following message appears briefly at the bottom of the screen during the POST (Power On Self Test).

#### Press DEL to enter SETUP.

If the message disappears before you respond and you still wish to enter Setup, restart the system to try again by turning it OFF then ON or pressing the "RESET" button on the system case. You may also restart by simultaneously pressing <Ctrl>, <Alt>, and <Delete> keys. If you do not press the keys at the correct time and the system does not boot, an error message will be displayed and you will be asked to...

PRESS F1 TO CONTINUE, DEL TO ENTER SETUP

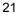

## 4.2 Using Setup

In general, you use the arrow keys to highlight items, press <Enter> to select, use the <PageUp> and <PageDown> keys to change entries, and press <Esc> to quit. The following table provides more detail about how to navigate in the Setup program using the keyboard.

| 1             | Move to previous item                                        |  |
|---------------|--------------------------------------------------------------|--|
| ↓             | Move to next item                                            |  |
| ←             | Move to previous item                                        |  |
| $\rightarrow$ | Move to previous item                                        |  |
| Esc key       | Main Menu Quit and not save changes into CMOS                |  |
|               | Status Page Setup Menu and Option Page Setup Menu            |  |
|               | Exit current page and return to Main Menu                    |  |
| PgUp key      | Decrease the numeric value or make changes                   |  |
| PgDn key      | Increase the numeric value or make changes                   |  |
| + key         | Increase the numeric value or make changes                   |  |
| - key         | Decrease the numeric value or make changes                   |  |
| F1 key        | Reserved                                                     |  |
| F2 key        | Change color from total 8 colors. F2 to select color forward |  |
| F3 key        | F2 to select color backward                                  |  |
| F4 key        | Reserved                                                     |  |
| F5 key        | Reserved                                                     |  |
| F6 key        | Reserved                                                     |  |
| F7 key        | Reserved                                                     |  |
| F8 key        | Reserved                                                     |  |
| F9 key        | Reserved                                                     |  |
| F10 key       | Save all the CMOS changes, only for Main Menu                |  |

## 4.3 Main Menu

Once you enter the AMI BIOS CMOS Setup Utility, the Main Menu will appear on the screen. The Main Menu allows you to select from several setup functions and two exit choices. Use the arrow keys to select among the items and press <Enter> to enter the sub-menu.

| AMIBIOS HIFLEX SETUP UTILITY – VERSION x.xx<br>(C)2001 American Megatrends, Inc. All Rights Reserved                                                                                                    |
|----------------------------------------------------------------------------------------------------|
| Standard CMOS Setup<br>Advanced CMOS Setup<br>Advanced Chipset Setup<br>Power Management Setup<br>PCI / Plug and Play Setup<br>Peripheral Setup<br>Hardware Monitor Setup<br>Auto-Detect Hard Disks<br>Change User Password<br>Change Supervisor Password<br>Auto Configuration with Optimal Settings<br>Auto Configuration with Fail Safe Settings<br>Save Settings and Exit<br>Exit Without Saving |
| ESC:Exit $\Lambda \Psi$ :Sel F2/F3: Color F10: Save & Exit                                                                                                    |

**NOTE:** *A brief description of the highlighted choice appears at the bottom of the screen.* 

### 4.4 Standard CMOS Setup

The Standard Setup is used for the basic hardware system configuration. The main function is for Data/Time and Floppy/Hard Disk Drive settings. Please refer to the following screen for the setup. When the capacity of the IDE hard disk drive is larger than 528MB, you must set the HDD mode to **LBA** mode. Please use the IDE Setup Utility in BIOS SETUP to install the HDD correctly.

| AMIBIOS SETUP – STANDARD CMOS SETUP<br>(C)2001 American Megatrends, Inc. All Rights Reserved |                   |              |                                 |                                                |
|----------------------------------------------------------------------------------------------|-------------------|--------------|---------------------------------|------------------------------------------------|
| Date (mm/dd/yyyy)<br>Tim (hh/mm/ss)<br>e                                                     |                   |              | Base Memory<br>Extd Memory      |                                                |
| Type<br>Pri Master : Auto<br>Pri Slave : Auto<br>Sec Master : Auto<br>Sec Slave : Auto       | Size Cyln He      | ad WPcom Sec | LBA Blk<br>Mode Mode            | PIO 32Bit<br>Mode Mode<br>ON<br>ON<br>ON<br>ON |
| Boot Sector Virus Prote                                                                      | ection : Disabled |              |                                 |                                                |
| Month: Jan - Dec<br>Day: 01 - 31<br>Year: 1980 - 2099                                        |                   |              | ESC:Exit<br>PgUp/PgD<br>F1:Help | ↑↓:Sel<br>n:Modify<br>F2/F3:Color              |

## 4.5 Advanced CMOS Setup

This section allows you to configure your system for the basic operation. You have the opportunity to select the system's default speed, boot-up sequence, keyboard operation, shadowing and security.

| AMIBIOS SETUP – ADVANCED CMOS SETUP<br>(C)2001 American Megatrends, Inc. All Rights Reserved |          |   |                     |
|----------------------------------------------------------------------------------------------|----------|---|---------------------|
| Quick Boot                                                                                   | Enabled  |   | Available Options:  |
| 1st Boot Device                                                                              | Disabled |   |                     |
| 2nd Boot Device                                                                              | Disabled |   |                     |
| 3rd Boot Device                                                                              | Disabled |   |                     |
| Try Other Boot Devices                                                                       | Yes      |   |                     |
| S.M.A.R.T. for Hard Disks                                                                    | Disabled |   |                     |
| BootUp Num-Lock                                                                              | On       |   |                     |
| PS/2 Mouse Support                                                                           | Enabled  |   |                     |
| Primary Display                                                                              | VGA/EGA  |   |                     |
| Password Check                                                                               | Setup    |   |                     |
| Ask HDD Password on Every boot                                                               | Yes      |   |                     |
| Boot To OS/2                                                                                 | No       |   |                     |
| CPU MicroCode Updation                                                                       | Enabled  |   |                     |
| CPU Serial Number                                                                            | Disabled |   |                     |
| L1 Cache                                                                                     | Enabled  |   |                     |
| L2 Cache                                                                                     | Enabled  |   |                     |
| System BIOS Cacheable                                                                        | Enabled  |   |                     |
| C000,32k Shadow                                                                              | Cached   |   |                     |
| C800,16k Shadow                                                                              | Disabled |   |                     |
| CC00,16k Shadow                                                                              | Disabled |   |                     |
| D000,16k Shadow                                                                              | Disabled |   |                     |
| D400,16k Shadow                                                                              | Disabled |   | ESC:Exit ↑↓:Sel     |
| D800,16k Shadow                                                                              | Disabled |   | PgUp/PgDn:Modify    |
| DC00,16k Shadow                                                                              | Disabled | ▼ | F1:Help F2/F3:Color |

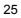

### 4.6 Advanced Chipset Setup

This section allows you to configure the system based on the specific features of the installed chipset. This chipset manages bus speeds and the access to the system memory resources, such as DRAM and the external cache. It also coordinates the communications between the conventional ISA and PCI buses. It must be stated that these items should never be altered. The default settings have been chosen because they provide the best operating conditions for your system. You might consider and make any changes only if you discover that the data has been lost while using your system.

| AMIBIOS SETUP – ADVANCED CHIPSET SETUP<br>(C)2001 American Megatrends, Inc. All Rights Reserved |             |                                   |  |  |
|-------------------------------------------------------------------------------------------------|-------------|-----------------------------------|--|--|
| ******* DRAM Timing *******                                                                     |             | Available Options:                |  |  |
| Configure SDRAM Timing by SPD                                                                   | Enabled     | ▶ Disabled                        |  |  |
| DRAM Frequency                                                                                  | Auto        | Enabled                           |  |  |
| SDRAM CAS# Latency                                                                              | 2.5         |                                   |  |  |
| SDRAM Bank Interleave                                                                           | Disabled    |                                   |  |  |
| SDRAM Command Rate                                                                              | 2T          |                                   |  |  |
| Memory Hole                                                                                     | Disabled    |                                   |  |  |
| Auto Prechrage for TLB/WB                                                                       | Disabled    |                                   |  |  |
| Write Recovery time                                                                             | 2T          |                                   |  |  |
| AGP Mode                                                                                        | 4x          |                                   |  |  |
| AGP Read Synchronization                                                                        | Disabled    |                                   |  |  |
| AGP Fast Write                                                                                  | Disabled    |                                   |  |  |
| AGP Comp. Driving                                                                               | Auto        |                                   |  |  |
| Manual AGP Comp. Driving                                                                        | CB          |                                   |  |  |
| AGP Aperture Size                                                                               | 64MB        |                                   |  |  |
| AGP Master 1 W/S Write                                                                          | Disabled    |                                   |  |  |
| AGP Master 1 W/S Read                                                                           | Disabled    |                                   |  |  |
| Search for MDA Resources                                                                        | Yes         |                                   |  |  |
| PCI Delay Transaction                                                                           | Enabled     |                                   |  |  |
| USB Controller                                                                                  | 4 USB Ports |                                   |  |  |
| USB Device Legacy Support                                                                       | All Device  | ESC: Exit ↑↓: Sel                 |  |  |
| V-Link Data 2X Support                                                                          | Disabled    | PgUp/PgDn: Modify<br>F2/F3: Color |  |  |

## 4.7 Power Management Setup

| AMIBIOS SETUP - PC<br>(C)2001 American Megat | I / PLUG AND<br>rends, Inc. All | PL<br>Ri | AY SETUP<br>ghts Reserved |
|----------------------------------------------|---------------------------------|----------|---------------------------|
| ACPI Aware O/S                               | Yes                             |          | Available Options:        |
| ACPI Standby State                           | S1/POS                          |          | ▶ No                      |
| USB Device Wakeup Function                   | Enabled                         |          | Yes                       |
| Re-Call VGA BIOS at S3 Resuming              | Enabled                         |          |                           |
| Power Management / APM                       | Enabled                         |          |                           |
| Video Power Down Mode                        | Suspend                         |          |                           |
| Hard Disk Power Down Mode                    | Stand By                        |          |                           |
| Standby Time Out (Minute)                    | Disabled                        |          |                           |
| Suspend Time Out (Minute)                    | Disabled                        |          |                           |
| Throttle Slow Clock Ratio                    | 50%~56.25%                      |          |                           |
| Display Activity                             | Ignore                          |          |                           |
| IRQ3                                         | Monitor                         |          |                           |
| IRQ4                                         | Monitor                         |          |                           |
| IRQ5                                         | Ignore                          |          |                           |
| IRQ7                                         | Monitor                         |          |                           |
| IRQ9                                         | Ignore                          |          |                           |
| IRQ10                                        | Ignore                          |          |                           |
| IRQ11                                        | Ignore                          |          |                           |
| IRQ12                                        | Ignore                          |          |                           |
| IRQ13                                        | Ignore                          |          |                           |
| IRQ14                                        | Monitor                         |          |                           |
| IRQ15                                        | Ignore                          |          |                           |
| Power Button Function                        | On / Off                        |          |                           |
| Restore on AC / Power Loss                   | Last State                      |          |                           |
| Wake-Up Key                                  | Any Key                         |          |                           |
| Wake-Up Password                             | N/A                             |          |                           |
| Resume On PS/2 Mouse                         | Disabled                        |          |                           |
| Resume On RTC Alarm                          | Disabled                        |          |                           |
| RTC Alarm Date                               | 15                              |          |                           |
| RTC Alarm Hour                               | 12                              |          | ESC: Exit ↑↓: Sel         |
| RTC Alarm Minute                             | 30                              |          | PgUp/PgDn: Modify         |
| RTC Alarm Second                             | 30                              | ▼        | F2/F3: Color              |

## 4.8 PCI / Plug and Play Setup

This section describes configuring the PCI bus system. PCI, or Personal Computer Interconnect, is a system that allows I/O devices to operate at speeds nearing the speed the CPU itself uses when communicating with its own special components. This section covers some very technical items and it is strongly recommended that only experienced users should make any changes to the default settings.

| AMIBIOS SETUP – P<br>(C)2001 American Mega |           |                                   |
|--------------------------------------------|-----------|-----------------------------------|
| Plug and Play Aware O/S                    | No        | Available Options:                |
| Clear NVRAM                                | No        | ▶ No                              |
| OnChip VGA Frame Buffer Size               | 16MB      | Yes                               |
| PCI Latency Timer (PCI Clocks)             | 32        |                                   |
| Primary Graphics Adapter                   | PCI       |                                   |
| Boot Device Select                         | CRT       |                                   |
| TV Type                                    | NTSC      |                                   |
| TV Output Connector                        | Composite |                                   |
| LCD Panel Type                             | 00        |                                   |
| TV Layout                                  | Default   |                                   |
| Dithering                                  | Disabled  |                                   |
| PCI IDE Bus Master                         | Disabled  |                                   |
| OffBoard PCI IDE Card                      | Auto      |                                   |
| OffBoard PCI IDE Primary IRQ               | Disabled  |                                   |
| OffBoard PCI IDE Secondary IRQ             | Disabled  |                                   |
| DMA Channel 0                              | PnP       |                                   |
| DMA Channel 1                              | PnP       |                                   |
| DMA Channel 3                              | PnP       |                                   |
| DMA Channel 5                              | PnP       |                                   |
| DMA Channel 6                              | PnP       |                                   |
| DMA Channel 7                              | PnP       |                                   |
| IRQ3                                       | PCI/PnP   |                                   |
| IRQ4                                       | PCI/PnP   |                                   |
| IRQ5                                       | PCI/PnP   |                                   |
| IRQ7                                       | PCI/PnP   |                                   |
| IRQ9                                       | PCI/PnP   |                                   |
| IRQ10                                      | PCI/PnP   |                                   |
| IRQ11                                      | PCI/PnP   |                                   |
| IRQ14                                      | PCI/PnP   | ESC: Exit ↑↓: Sel                 |
| IRQ15                                      | PCI/PnP   | PgUp/PgDn: Modify<br>F2/F3: Color |

### 4.9 Peripheral Setup

The IDE hard drive controllers can support up to two separate hard drives. These drives have a master/slave relationship that is determined by the cabling configuration used to attach them to the controller. Your system supports two IDE controllers--a primary and a secondary--so you can install up to four separate hard disks.

PIO means Programmed Input/Output. Rather than having the BIOS issue a series of commands to affect the transfer to or from the disk drive, PIO allows the BIOS to tell the controller what it wants and then let the controller and the CPU perform the complete task by them. This is much simpler and more efficient (also faster).

| AMIBIOS SETUP – PERIPHERAL SETUP<br>(C)2001 American Megatrends, Inc. All Rights Reserved |           |                    |  |  |
|-------------------------------------------------------------------------------------------|-----------|--------------------|--|--|
| OnBoard Serial Port 1                                                                     | 3F8/COM1  | Available Options: |  |  |
| OnBoard Serial Port 2                                                                     | 2F8/COM2  | ► Auto             |  |  |
| Serial Port2 Mode                                                                         | Normal    | Disabled           |  |  |
| IR Pin Select                                                                             | IRRX/IRTX | Enabled            |  |  |
| OnBoard Serial Port 3                                                                     | 3E8/COM3  |                    |  |  |
| Serial Port3 IRQ                                                                          | 10        |                    |  |  |
| OnBoard Serial Port 4                                                                     | 2E8/COM4  |                    |  |  |
| Serial Port4 IRQ                                                                          | 11        |                    |  |  |
| OnBoard IDE                                                                               | Both      |                    |  |  |
| OnBoard AC'97 Audio                                                                       | Enabled   |                    |  |  |
|                                                                                           |           |                    |  |  |
|                                                                                           |           | ESC: Exit ↑↓: Sel  |  |  |
|                                                                                           |           | PgUp/PgDn: Modify  |  |  |
|                                                                                           |           | F2/F3: Color       |  |  |

### 4.10 Auto-Detect Hard Disks

This option detects the parameters of an IDE hard disk drive, and automatically enters them into the Standard CMOS Setup screen.

Up to four IDE drives can be detected, with parameters for each appearing in sequence inside a box. To accept the displayed entries, press the "Y" key; to skip to the next drive, press the "N" key. If you accept the values, the parameters will appear listed beside the drive letter on the screen.

| AMIBIOS HIFLEX SETUP UTILITY – VERSION x.xx<br>(C)2001 American Megatrends, Inc. All Rights Reserved |  |  |  |  |  |  |
|----------------------------------------------------------------------------------------------------|--|--|--|--|--|--|
| Standard CMOS Setup                                                                                  |  |  |  |  |  |  |
| Advanced CMOS Setup                                                                                  |  |  |  |  |  |  |
| Advanced Chipset Setup                                                                               |  |  |  |  |  |  |
| Power Management Setup                                                                               |  |  |  |  |  |  |
| PCI / Plug and Play Setup                                                                            |  |  |  |  |  |  |
| Peripheral Setup                                                                                     |  |  |  |  |  |  |
| Hardware Monitor Setup                                                                               |  |  |  |  |  |  |
| Auto-Detect Hard Disks                                                                               |  |  |  |  |  |  |
| Change User Password                                                                                 |  |  |  |  |  |  |
| Change Supervisor Password                                                                           |  |  |  |  |  |  |
| Auto Configuration with Optimal Settings                                                             |  |  |  |  |  |  |
| Auto Configuration with Fail Safe Settings                                                           |  |  |  |  |  |  |
| Save Settings and Exit                                                                               |  |  |  |  |  |  |
| Exit Without Saving                                                                                  |  |  |  |  |  |  |
|                                                                                                    |  |  |  |  |  |  |
| Auto-detect all hard disk parameters                                                                 |  |  |  |  |  |  |
| ESC: Exit $\wedge \psi$ : Sel F2/F3: Color F10: Save & Exit                                          |  |  |  |  |  |  |

# 4.11 Change Supervisor/User Password

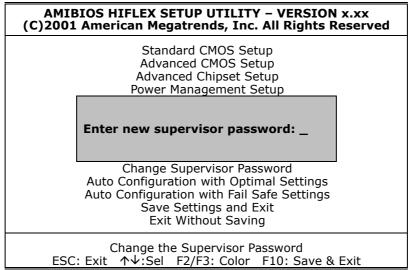

You can set either supervisor or user password, or both of them. The differences are:

- supervisor password: can enter and change the options of the setup menus.
- **user password:** just can only enter but do not have the right to change the options of the setup menus.

When you select this function, the following message will appear at the center of the screen to assist you in creating a password.

#### ENTER PASSWORD:

Type the password, up to eight characters in length, and press <Enter>. The password typed now will clear any previously entered password from CMOS memory. You will be asked to confirm the password. Type the password again and press <Enter>. You may also press <Esc> to abort the selection and not enter a password.

To disable a password, just press <Enter> when you are prompted to enter the password. A message will confirm the password will be disabled. Once the password is disabled, the system will boot and you can enter Setup freely.

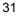

#### PASSWORD DISABLED.

When a password has been enabled, you will be prompted to enter it every time you try to enter Setup. This prevents an unauthorized person from changing any part of your system configuration.

Additionally, when a password is enabled, you can also require the BIOS to request a password every time your system is rebooted. This would prevent unauthorized use of your computer.

You determine when the password is required within the BIOS Features Setup Menu and its Security option (see Section 3). If the Security option is set to "System", the password will be required both at boot and at entry to Setup. If set to "Setup", prompting only occurs when trying to enter Setup.

# 4.12 Auto Configuration with Optimal Settings

When you press <Enter> on this item you will get a confirmation dialog box with a message shown below. This option allows you to load/restore the BIOS default values permanently stored in the BIOS ROM. Pressing 'Y' loads the BIOS default values for the most stable.

| AMIBIOS HIFLEX SETUP UTILITY – VERSION x.xx<br>(C)2001 American Megatrends, Inc. All Rights Reserved                                                                  |
|----------------------------------------------------------------------------------------------------|
| Standard CMOS Setup<br>Advanced CMOS Setup<br>Advanced Chipset Setup<br>Power Management Setup                                                                        |
| Load high performance settings (Y/N) ? <u>N</u>                                                                                                    |
| Change Supervisor Password<br>Auto Configuration with Optimal Settings<br>Auto Configuration with Fail Safe Settings<br>Save Settings and Exit<br>Exit Without Saving |
| Load configuration settings giving highest performance<br>ESC:Exit $\Lambda \Psi$ :Sel F2/F3: Color F10: Save & Exit                                                  |

# 4.13 Auto Configuration with Fail Safe Settings

When you press <Enter> on this item you get a confirmation dialog box with a message similar to the figure below. This option allows you to load/restore the default values to your system configuration, optimizing and enabling all high performance features. Pressing 'Y' loads the default values that are factory settings for optimal performance system operations.

| AMIBIOS HIFLEX SETUP UTILITY – VERSION x.xx<br>(C)2001 American Megatrends, Inc. All Rights Reserved                                                                  |
|----------------------------------------------------------------------------------------------------|
| Standard CMOS Setup<br>Advanced CMOS Setup<br>Advanced Chipset Setup<br>Power Management Setup                                                                        |
| Load failsafe settings (Y/N) ? <u>N</u>                                                                                                    |
| Change Supervisor Password<br>Auto Configuration with Optimal Settings<br>Auto Configuration with Fail Safe Settings<br>Save Settings and Exit<br>Exit Without Saving |
| Load failsafe configuration settings<br>ESC:Exit ↑↓:Sel F2/F3: Color F10: Save & Exit                                                                                 |

## 4.14 Save Settings and Exit

Pressing <Enter> on this item asks for confirmation:

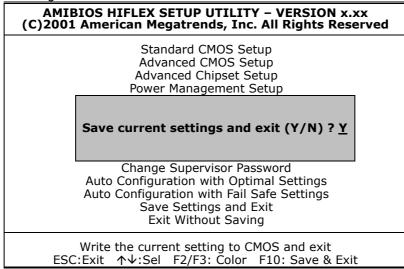

Pressing "Y" stores the selections made in the menus in CMOS – a special section of memory that stays on after you turn your system off. The next time you boot your computer, the BIOS configures your system according to the Setup selections stored in CMOS. After saving the values the system will be restarted again.

# 4.15 Exit Without Saving

Pressing <Enter> on this item asks for confirmation:

#### Quit without saving (Y/N)?

This allows you to exit Setup without storing in CMOS any change. The previous selections remain in effect. This exits the Setup utility and restarts your computer.

| AMIBIOS HIFLEX SETUP UTILITY – VERSION x.xx<br>(C)2001 American Megatrends, Inc. All Rights Reserved                                                                  |
|----------------------------------------------------------------------------------------------------|
| Standard CMOS Setup<br>Advanced CMOS Setup<br>Advanced Chipset Setup<br>Power Management Setup                                                                        |
| Quit without saving (Y/N) ? <u>N</u>                                                                                                    |
| Change Supervisor Password<br>Auto Configuration with Optimal Settings<br>Auto Configuration with Fail Safe Settings<br>Save Settings and Exit<br>Exit Without Saving |
| Exit without saving the current setting<br>ESC:Exit ↑↓:Sel F2/F3: Color F10: Save & Exit                                                                              |
| Abandon all Data & Exit Setup                                                                                                    |

This page is the blank page.

# **Chapter 5**

# **Software Utilities**

The chapter contains the detailed information of VGA, LAN, audio, and USB2.0 driver installation procedures.

The drivers are located in the following directories of the utility disk:

- VGA Driver: \VGA\WIN98\_ME or \VGA\XP\_2K
- LAN Driver: \LAN
- ◆ Audio Driver: \AC97
- USB2.0 Driver: \USB20\2K or \USB\XP

### 5.1 VGA Driver Installation

#### 5.1.1 WIN95/98

1. With the Utility CD Disk still in your CD-ROM drive, open the File Manager and then select the VGA driver folder.

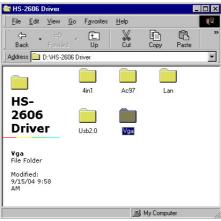

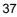

2. Select the operation system of your computer to proceed with the installation process.

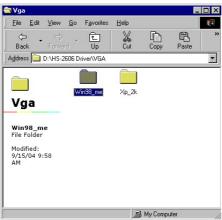

3. Click on the "Setup.exe" and to go setup.

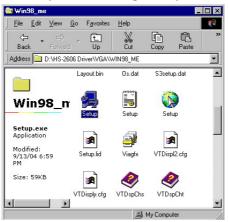

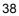

 Once the Welcome screen appears on the screen, make sure to close applications that are running and then click the <u>Next></u> button.

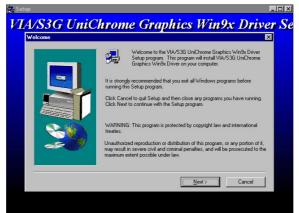

5. When the display below appears on your screen, Setup is already ready to install and copy the related files onto your hard drive. Click on the Next button to proceed.

| Start Copying Files |                                                                                                    |
|---------------------|----------------------------------------------------------------------------------------------------|
|                     | Setup has enough information to start copping the program files. If you want<br>to review or change any settings, click Back. If you are saturited with the<br>settings: click Next to begin copying files.<br>Current Settings:<br>The VIA/53G UniChrome Graphics Win3k Driver Installer will begin copy<br>driver files:<br>A progress log will be recorded in:<br>C:\WINDGW/5\s3setup.log |
|                     | < <u>B</u> ack <u>Next&gt;</u> Cancel                                                                                                    |

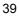

6. After the installation finishes, you will be prompted to restart your system. We recommend you to reboot your computer to allow the new settings to take effect. Click on the Finish button to reboot.

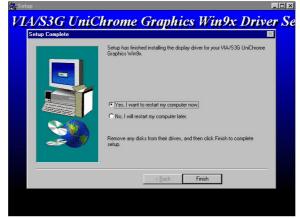

#### 5.1.2 VGA Driver Installation for WIN2K/XP

NOTE: Please make sure you have already installed Service Pack 6.0.

1. With the Utility CD Disk still in your CD ROM drive, open the File Manager and then select the VGA driver folder.

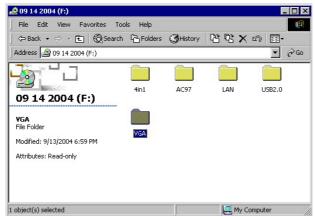

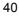

- SVGA 📉 \_ 🗆 × File Edit View Favorites Tools Help ⇔Back • ⇒ → 🖻 @Search ParFolders @History Par Par 🗙 🗠 🗐 Address 🧰 VGA WIN98\_ME XP\_2K VGA XP\_2K File Folder Modified: 9/13/2004 6:59 PM Attributes: Read-only 🖳 My Computer 1 object(s) selected
- 2. Select the operating system of your computer to proceed with the installation process.

3. Click on the "Setup.exe" and to go setup.

| 🚔 XP_2K                         |           |                 |            | _ 0          | X   |
|---------------------------------|-----------|-----------------|------------|--------------|-----|
| File Edit View Favorites To     | ols Help  |                 |            |              | 1   |
| ← Back ▾ ⇒ ▾ 🔁   @Search        | Folders   | CHistory        | 8 8 × 10   | ) ==-        |     |
| Address XP_2K                   |           |                 |            | • 🔗 G        | o   |
|                                 | _user1    | cleviagi        | DATA.TAG   | data1        |     |
|                                 |           |                 |            | HOT          |     |
| XP_2K                           | lang      | layout          | os         | s3hotkey     |     |
| SETUP<br>Application            | lang      | ayout           | 03         | sonockey     |     |
| Modified: 9/13/2004 6:59 PM     | <b></b>   | <del>ر</del> کی | 5          |              |     |
| Size: 59.0 KB                   | s3setup   | SETUP           | SETUP      | setup        |     |
| Attributes: Read-only           |           |                 |            |              |     |
|                                 | 1         | <b>1</b>        | <b>*</b>   |              |     |
|                                 | setup.iss | setup.lid       | vtdisp.dll | VTDispl2.cfg | •   |
| Type: Application Size: 59.0 KB |           | 59.0 KB         | 🖳 My Comp  | uter         | _// |

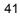

4. Once the Welcome screen appears on the screen, make sure to close applications that are running and then click the Next button.

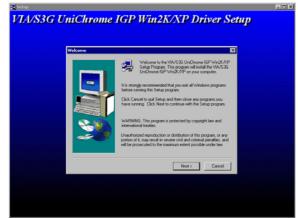

5. When the display below appears on your screen, Setup is already ready to install and copy the related files onto your hard drive. Click on the Next button to proceed.

| Start Copying Files | X Setup has enough information to start copying the program files.                                                                                                    |
|---------------------|----------------------------------------------------------------------------------------------------|
|                     | Pipou vanit to enview or change any setting, icki Badi. U pipu<br>are satiled with the estings, icki Nen to begin copying lies:<br>Current Settings:<br>The VAVAS3 Unic/trans ISP Win3X-XPP Draw Installer will ⊥<br>A regions lay will be recorded ri:<br>C/WIN3Y1/sathap log |
|                     | s Stack Need Cancel                                                                                                    |

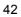

6. After the installation finishes, you will be prompted to restart your system. We recommend you to reboot your computer to allow the new settings to take effect. Click on the **Finish** button to reboot.

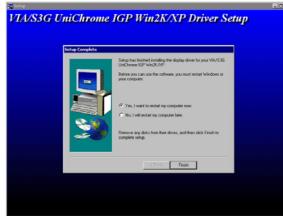

#### 5.1.3 VGA Driver Installation for WIN NT4.0

1. Click the **Start** button on the lower left hand corner of your screen, then select **Setting**. Choose **Control Panel** and double-click on the **Display** icon to launch its **Display Properties** window.

| Display Properties             | ? ×                          |
|--------------------------------|------------------------------|
| Background Screen Saver Appear | ance Plus! Settings          |
|                                |                              |
| Color Palette                  | Desktop Area                 |
| 16 Colors                      | Less J More                  |
|                                | 640 by 480 pixels            |
| Eont Size                      | Befresh Frequency            |
| Small Fonts                    | Use hardware default setting |
| List All Modes T               | est Display Type             |
| 0                              | K Cancel Apply               |

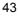

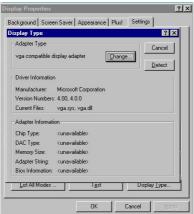

2. Click on the **Settings** tab, and then choose **Display Type**.

3. In the **Change Display Type** window, click on **Have Disk**.

|                                                        | ?×                                                                                               |
|--------------------------------------------------------|--------------------------------------------------------------------------------------------------|
| Background Screen Saver Appearance                     | ce Plus! Settings                                                                                |
| Display Type                                           | ?×                                                                                               |
| Adapter Type                                           | Cancel                                                                                           |
| <sup>vg</sup> Change Display                           | ×                                                                                                |
|                                                        | irer and model of your display adapter. If your display<br>installation disk, click on HaveDisk. |
| Ve<br>Manufacturers:                                   | Display:                                                                                         |
| Actix ATI Technologies                                 | VGA compatible display adapter                                                                   |
| CH Cardex<br>Chips & Technologies<br>D4 Cirrus Logic V |                                                                                                  |
| Me 4                                                   |                                                                                                  |
| Ac<br>Bic                                              | Have Disk                                                                                        |
|                                                        |                                                                                                  |
|                                                        | OK Cancel                                                                                        |
|                                                        |                                                                                                  |

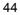

4. Specify the path of the new driver and then press on **Enter**. (If in driver E:, type E:\Vga\WinNT)

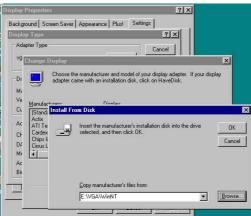

5. Select VIA/S3G UniChrome Graphics, then click OK or press Enter.

| Display Proper | ties           |                        |                       | ? ×              |                 |
|----------------|----------------|------------------------|-----------------------|------------------|-----------------|
| Background     | Screen Saver 🖡 | Appearance   Plus!     | Settings              |                  |                 |
| Display Type   | •              |                        | ?                     |                  |                 |
| Adapter Typ    | be             |                        | Cancel                |                  |                 |
| vg Change      | e Display      |                        |                       |                  | ×               |
|                | Change Displa  | у                      |                       |                  | ×               |
| Pr 😓           | Choo           | se the manufacturer a  | and model of your     | display adapter. | If your display |
| Ma             | dap adap       | ter came with an insta | llation disk, click ( | on HaveDisk.     |                 |
| Ve <u>M</u> ar |                |                        |                       |                  |                 |
| CL (St         | Display:       |                        |                       |                  |                 |
| Ac Ac          | VIA/S3G UniC   | hrome Graphics         |                       |                  |                 |
| Cr Ca<br>Ch    |                |                        |                       |                  |                 |
| D/ Cir         |                |                        |                       |                  |                 |
| Mt I           |                |                        |                       |                  |                 |
| Bic            |                |                        |                       |                  |                 |
|                |                |                        |                       |                  |                 |
|                |                |                        |                       |                  |                 |
|                |                |                        |                       | OK               | Cancel          |

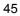

6. You will see warning panel about **Third Party Drivers**. Click on **Yes** to finish the installation.

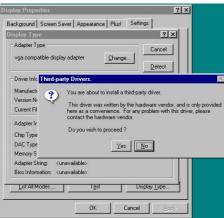

7. Once the installation is completed, you must shut down the system and restart for the new driver to take effect.

| isplay Properties                                                                                                    | ?×   |
|----------------------------------------------------------------------------------------------------|------|
| Background Screen Saver Appearance Plust Settings                                                                                               |      |
| Display Type                                                                                                    | × I  |
| Adapter Type       vga compatible display adapter     Cancel                                                                                    |      |
| Manufact Installing Driver                                                                                                    |      |
| Manufact Introduce protect<br>Version N<br>Current F<br>Adapter I<br>Chip Type<br>DAC Type                                                      |      |
| bite type<br>Memory Stee: (unavailable)<br>Adapter String: (unavailable)<br>Bios Information: (unavailable)<br>List All Modes Igst Utiplay_type |      |
| OK Cancel App                                                                                                    | براه |

8. Press on the **OK** button as soon as you have located the path of your driver.

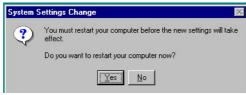

# 5.2 LAN Driver Installation

#### 5.2.1 LAN Driver Installation for WIN95/98/2K

1. With the Utility CD Disk still in your CD ROM drive, right click on My Computer icon from the Windows menu. Select on System Properties and then proceed to the Device Manager from the main menu.

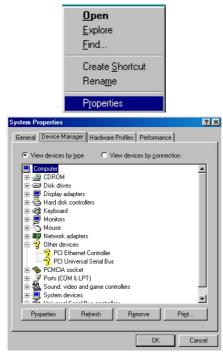

2. Select on PCI Ethernet Controller from Other devices list, right-click and then select on Properties.

| System Pi | roperties          |                                                        |            |                      | ?)              |
|-----------|--------------------|--------------------------------------------------------|------------|----------------------|-----------------|
| General   | Device Manager     | Hardware Pro                                           | ofiles Per | formance             |                 |
| • Vie     | ew devices by type | C View                                                 | devices b  | y <u>c</u> onnection | r               |
|           |                    | s<br>Pontrollet<br>Refresh<br>Remove<br>Pri <u>n</u> t | Remove     | e F                  | ▲<br>■<br>Prigt |
| ]         |                    |                                                        |            | OK                   | Cancel          |

3. The PCI Ethernet Controller Properties screen then appears, allowing you to reinstall the driver. Select Driver from the main menu to proceed.

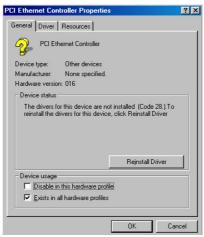

- 4. The window then displays the current status of your LAN driver. Press on Update Driver button to continue.
- 5. The program will then launch the Update Device Driver Wizard window that will install your device driver. Click on the Next button to proceed to the next step.

|          | PCI Ethernet Controller<br>A device driver is a software program that makes a<br>hardware device work.                          |
|----------|----------------------------------------------------------------------------------------------------|
|          |                                                                                                    |
|          |                                                                                                    |
|          | Upgrading to a newer version of a device driver may<br>improve the performance of your hardware device or add<br>functionality. |
| <b>~</b> |                                                                                                    |
|          |                                                                                                    |

- 6. The Update Device Driver Wizard will then ask you to specify, by ticking, the path of the new driver. Tick on the open boxes where you require the program to search for the device driver then click on the Browse button to manually specify the path. (If in E:, type E:\HS-2606 Driver\LAN\/w/in98)
- 7. Update Device Driver Wizard will ask are you sure to updated driver, tick on update, and then press Next to continue.

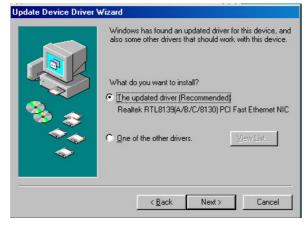

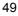

8. Once the program detects the device driver (\*.inf) file from your specified location, it will automatically copy the files into your hard drive.

Update Device Driver Wizard

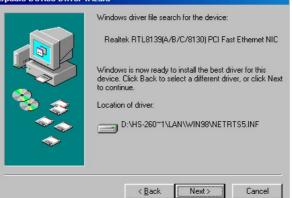

9. The program then copies the necessary files from your Windows installation disk to complete the driver setup process. Once the driver is completely installed, the following message appears on your display. Click on the Finish button to proceed.

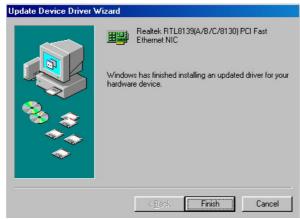

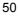

10. Restart your computer to make the new system settings take effect. Click on the Yes button when the screen below appears and your LAN Driver for Win95 and Win98 are now completely installed.

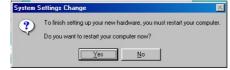

#### 5.2.2 LAN Driver Installation for WIN NT4.0

1. With the Utility CD Disk still in your CD ROM drive, right click on Network Neighborhood icon from the Windows menu. Select on Properties.

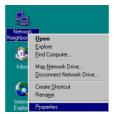

2. The system automatically detects the absence of Windows NT Networking. Click on the Yes button to start installation.

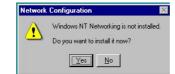

3. Tick on the "Wired to Network" once the following screen appears. Click on the Next to proceed.

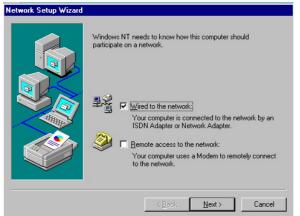

4. Click on the Start Search button for the program to locate the Network Adapter.

| Network Setup Wizard | To have setup start searching for a Network Adapter, click Start<br>Search button. |
|----------------------|------------------------------------------------------------------------------------|
|                      | Start Search<br>Network <u>A</u> dapters:                                          |
|                      |                                                                                    |
|                      | Select from list                                                                   |
|                      | Cancel                                                                             |

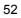

5. Once setup finishes the search, it will list a number of adapters for you to choose from. Press on the Have Disk button to assign the driver path location.

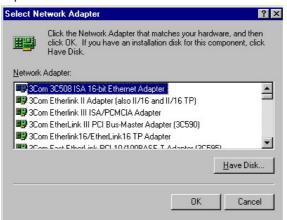

6. Setup now asks you for the location of the driver. When you have entered the new driver path, press on the OK button to continue.

| nsert Di | sk                                                                                                    | ×            |
|----------|----------------------------------------------------------------------------------------------------|--------------|
| <b>#</b> | Insert disk with software provided by the software or<br>hardware manufacturer. If the files can be found at a<br>different location, for example on another drive type a<br>new path to the files below. | OK<br>Cancel |
|          | D:\LAN                                                                                                    |              |

7. When Setup finds the information it needs about the new driver, it will display the device it found on the following screen. Press on the OK button to accept and proceed.

| S | elect OEM Option                                                  | × |
|---|-------------------------------------------------------------------|---|
|   | Choose a software supported by this hardware manufacturer's disk. |   |
|   | RTL8139(A/B/C/8130) PCI Fast Ethernet Adapter                     | 1 |
|   |                                                                   |   |
|   |                                                                   |   |
|   | OK Cancel <u>H</u> elp                                            |   |

8. Setup then returns to Network Setup Wizard screen and displays your new Network Adapter. Click on Next to continue.

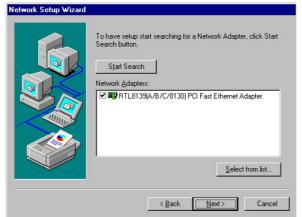

9. The Network Setup Wizard then allows you to set the Network Protocols on your network. Select the appropriate protocol and then click on Next to continue.

| Network Setup Wizard | Select the networking protocols that are used on your network.<br>If you are unsure, contact your system administrator. |
|----------------------|----------------------------------------------------------------------------------------------------|
|                      | Network <u>Protocols</u>                                                                                                |
|                      | Select from list                                                                                                    |

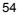

10. The Network Setup Wizard then allows you to set the Network Services on your Network, then click on Next to continue.

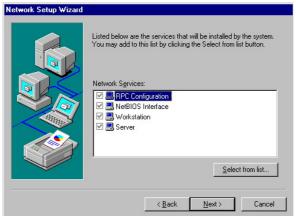

11. Before Setup starts installing the components found and the settings you made, it will give you the option to proceed or go back for changes from the following screen. Click on the Next button once you are sure of your devices.

| Network Setup Wizard |                                                                                                    |
|----------------------|----------------------------------------------------------------------------------------------------|
|                      | Windows NT is now ready to install networking components that<br>you selected and others required by the system.<br>This process will allow individual components to install<br>themselves and raise dialogs so that they may install correctly. |
|                      | Click Next to install selected components.<br>Click Back to make changes to your selections.                                                                                                    |
|                      | < Back Next > Cancel                                                                                                    |

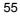

12. Windows NT Setup will then need to copy files necessary to update the system information. Specify the path then press Continue.

| Windows NT Setup |                                                                                                    |                    |  |  |
|------------------|----------------------------------------------------------------------------------------------------|--------------------|--|--|
| đ                | Setup needs to copy some Windows NT files.<br>Setup will look for the files in the location specified below.<br>If you want Setup to look in a different place, type the<br>new location. When the location is correct, click<br>Continue. | Continue<br>Cancel |  |  |
|                  | G:\i386                                                                                                    |                    |  |  |

13. Once it finishes copying the files, Setup will now allow you to choose the Duplex Mode of your LAN controller. Press on the Continue button after making your selection.

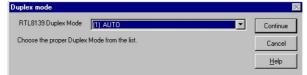

14. When Setup asks if you wish to change the TCP/IP settings of your system, select the appropriately. The default choice is No.

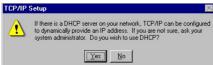

15. When the screen below appears, click on Next to continue.

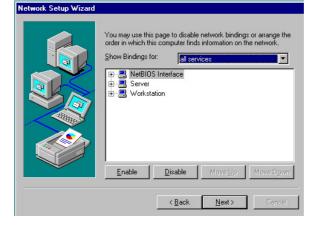

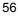

16. Setup then prompts you that it is ready to start the network. You may complete the installation thereafter. Click on Next to continue.

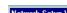

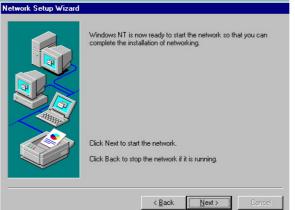

17. Restart your computer. The LAN driver installation for WIN NT4.0 is now complete.

#### 5.3 **Audio Driver Installation**

#### 5.3.1 Audio Driver Installation for WIN98/2K/XP

With the Utility CD Disk still in your CD ROM drive, open the File 1. Manager and then select the driver folder. (If in E:, type E:\HS-2606 Driver\AC97)

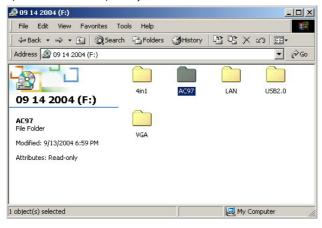

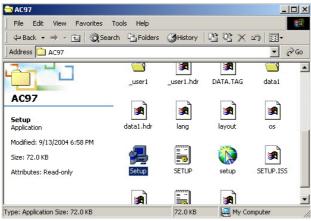

2. Press "Setup.exe" and to go setup.

3. Once the Welcome screen appears on the screen, make sure to close applications that are running and then click the Next button.

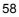

4. The Select Components dialog box is now displayed. Select on Install driver and then click on Next.

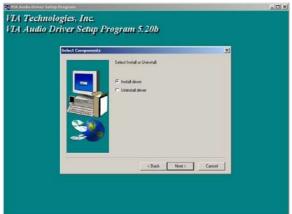

5. After the audio driver installation finishes, select the Finish button to complete the installation process.

| Setu | p Complete | Setup has limithed copping files to your computer.                                                                                  |
|------|------------|----------------------------------------------------------------------------------------------------|
|      |            | Sendo real manetal organizations in your computer.<br>Before you can use the program, you must restart Windows or<br>your computer. |
|      |            | P <sup>2</sup> Yee, I want to restart my computer now C No.1 will restart my computer later.                                        |
|      | 3          | Remove any disks from their drives, and then click Finish to complete refug.                                                        |
|      |            | CBreak Fridh                                                                                                    |

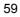

#### 5.3.2 Audio Driver Installation for WINNT

1. With the Utility CD Disk still in your CD ROM drive, open the File Manager and then select the driver folder. (If in E:, type E:\HS-2606 Driver\AC97)

| 20           | 9 14 :       | 2004 (   | G:)          |     | _ 🗆 × |
|--------------|--------------|----------|--------------|-----|-------|
| <u>F</u> ile | <u>E</u> dit | ⊻iew     | <u>H</u> elp |     |       |
| (            | 4in1         |          | Ac97         | Lan |       |
|              | Jsb2.0       |          | Vga          |     |       |
| 1 obj        | ect(s) :     | selected | ł            |     |       |

2. Press "Setup.exe" and to go setup.

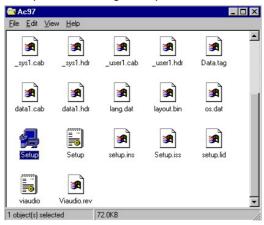

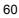

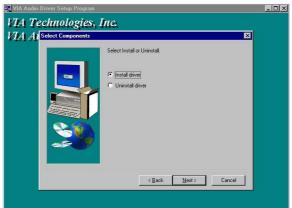

3. Once the Welcome screen appears on the screen, make sure to close applications that are running and then click the Next button.

4. The Select Components dialog box is now displayed. Select on VT8233/VT8235 and then click on Next.

| IA Technologies,<br>IA Al <sup>Select Components</sup> | Instal/Uninstall Windows NT Audin driver                                                                                                  |  |
|--------------------------------------------------------|----------------------------------------------------------------------------------------------------|--|
|                                                        | <ul> <li>C 686A/686B/6231/6231A</li> <li>○ VT8223X/T62265</li> <li>○ Intel ICH/ICH0/ICH3/ICH4 Driver</li> <li>C 5/6 363 Driver</li> </ul> |  |
|                                                        | <back next=""> Cancel</back>                                                                                                    |  |

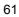

5. After the audio driver installation finishes, select restart computer now, and click the Finish button to complete the installation process.

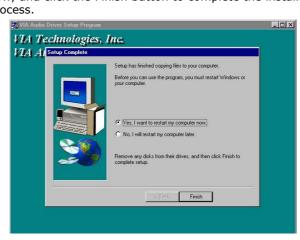

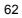

# 5.4 USB2.0 Driver Installation

#### 5.4.1 Win 98

1. With the Utility CD Disk still in your CD ROM drive, right click on "**My Computer**" icon from the Windows menu. Select on System Properties and then proceed to the Device Manager from the main menu.

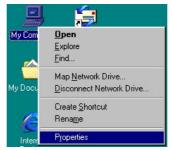

2. Select on Other Devices from the list of devices then double-click on PCI Universal Serial Bus.

| ystem Properties                                                                                                    | ? ×   |
|----------------------------------------------------------------------------------------------------|-------|
| General Device Manager Hardware Profiles Performance                                                                                                    |       |
| View devices by type     C View devices by connection                                                                                                    |       |
| Compute     Compute     C |       |
| Properties Refresh Remove Print                                                                                                    |       |
| OK Ca                                                                                                    | ancel |

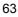

3. The PCI Universal Serial Bus Properties screen then appears, allowing you to re-install the driver. Select Driver from the main menu to proceed.

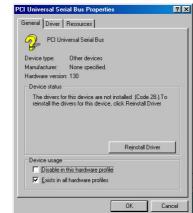

4. When the dialog box below appears, make sure you close all other Windows applications then click on the **Next >** button to proceed.

| Jpdate Device Driver |                                                                                                    |
|----------------------|----------------------------------------------------------------------------------------------------|
|                      | This wizard searches for updated drivers for:<br>PCI Universal Serial Bus                                                       |
|                      | A device driver is a software program that makes a<br>hardware device work.                                                     |
|                      | Upgrading to a newer version of a device driver may<br>improve the performance of your hardware device or add<br>functionality. |
|                      | < Back Next > Cancel                                                                                                    |

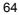

5. Tick on the "Search for a better driver" once the following screen appears. Click on the **Next** to proceed.

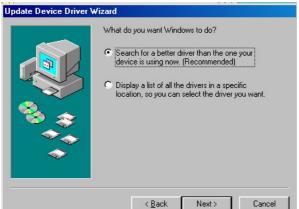

 Once the program returns to the Add New Hardware Wizard screen, your specified location will appear. Press on the <u>Next</u> button to continue.

| Update Device Driver | Wizard                                                                                                    |
|----------------------|----------------------------------------------------------------------------------------------------|
|                      | Windows will search for updated drivers in its driver<br>database on your hard drive, and in any of the following<br>selected locations. Click Next to start the search. |
|                      | Eloppy disk drives                                                                                                    |
|                      | CD-ROM drive                                                                                                    |
|                      | ■ Microsoft Windows Update                                                                                                    |
|                      | 🔽 Specify a location:                                                                                                    |
|                      | D:\HS-2606 Driver\USB2.0\2K\WIN98&ME                                                                                                    |
|                      | Browse                                                                                                    |
|                      | •<br>                                                                                                    |
|                      | < <u>B</u> ack Next > Cancel                                                                                                    |

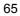

 When Setup finds the information it needs about the new driver, it will display the device it found on the following screen. Press on the <u>Next</u> button to accept and proceed.

Update Device Driver Wizard

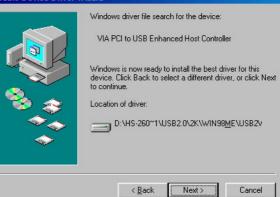

8. Once the InstallShield Wizard completes the operation and update of your USB2.0 driver. Click on the **<u>F</u>inish** button to complete the installation process.

| Jpdate Device Driver V | √izard                                                                         |
|------------------------|--------------------------------------------------------------------------------|
|                        | VIA PCI to USB Enhanced Host Controller                                        |
|                        | Windows has finished installing an updated driver for your<br>hardware device. |
| 8.8                    |                                                                                |
|                        |                                                                                |
|                        |                                                                                |
|                        | < Back Finish Cancel                                                           |

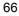

#### 5.4.2 Win 2000

- With the Utility CD Disk still in your CD ROM drive, right click on "My Computer" icon from the Windows menu. Select on System Properties and then proceed to the Device Manager from the main menu.
- 2. Select on Other Devices from the list of devices then double-click on PCI Universal Serial Bus.

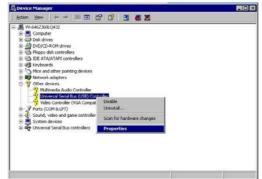

3. The PCI Universal Serial Bus Properties screen then appears, allowing you to re-install the driver. Select Driver from the main menu to proceed.

| niversal | Serial Bus (USB)     | Controller Proper    | ties   | ? ×    |
|----------|----------------------|----------------------|--------|--------|
| General  | Driver Resource      | es                   |        |        |
| P        | Universal Serial B   | us (USB) Controller  |        |        |
|          | Driver Provider:     | Unknown              |        |        |
|          | Driver Date:         | Not available        |        |        |
|          | Driver Version:      | Not available        |        |        |
|          | Digital Signer:      | Not digitally signed | ł      |        |
| this dev | rice, click Update D |                      |        |        |
| Ļ        | Driver Details       | Uninstall            | Update | Driver |
|          |                      |                      | ок 1   | Cancel |

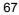

4. When the dialog box below appears, make sure you close all other Windows applications then click on the **<u>Next</u> >** button to proceed.

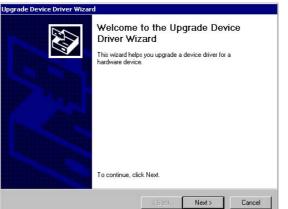

5. Tick on the "Search for a suitable driver" once the following screen appears. Click on the **<u>Next</u>** to proceed.

| nstall Hardware Device Drivers<br>A device driver is a software program that<br>an operating system.                                                 | enables a hardware device to work with                                  |
|----------------------------------------------------------------------------------------------------|-------------------------------------------------------------------------|
| This wizard upgrades drivers for the follow                                                                                                    | ving hardware device:                                                   |
| Universal Serial Bus (USB) Cont                                                                                                    | roller                                                                  |
|                                                                                                    | driver may add functionality to or improve the                          |
| performance of this device.                                                                                                    |                                                                         |
| What do you want the wizard to do?                                                                                                    |                                                                         |
|                                                                                                    | device (recommended)                                                    |
| What do you want the wizard to do?                                                                                                    | device (recommended)<br>for this device so that I can choose a specific |
| <ul> <li>What do you want the wizard to do?</li> <li>Search for a suitable driver for my o</li> <li>Display a list of the known drivers f</li> </ul> |                                                                         |

 Once the program returns to the Add New Hardware Wizard screen, your specified location will appear. Press on the <u>Next</u> button to continue.

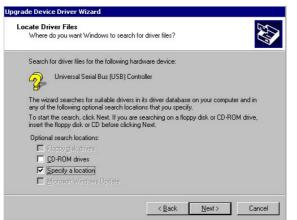

7. Choose sisusb2.inf and press on the **Open** button to accept and proceed.

| Locate File                                       |                     |                           |   |           | ? ×    |
|---------------------------------------------------|---------------------|---------------------------|---|-----------|--------|
| Look in:                                          | 🔄 WIN2K             |                           | • | 🗢 🗈 💣 🎟 • |        |
| History<br>Desktop<br>My Documents<br>My Computer | 割 sisusb2<br>副 usb2 |                           |   |           |        |
|                                                   | File name:          | sisusb2.inf               |   | -         | Open   |
| My Network P                                      | Files of type:      | Setup Information (".inf) |   | <b>*</b>  | Cancel |

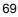

8. Once the InstallShield Wizard completes the operation and update of your USB2.0 driver. Click on the **<u>F</u>inish** button to complete the installation process.

Update Device Driver Wizard

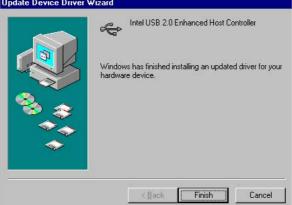

#### 5.4.3 Win XP

 With the Utility CD Disk still in your CD ROM drive, open the File Manager and then select the driver folder. (If in E:, type E:\HS-2606 Driver\USB2.0)

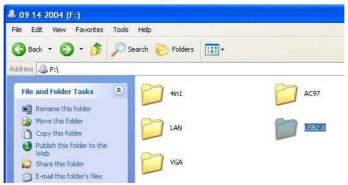

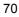

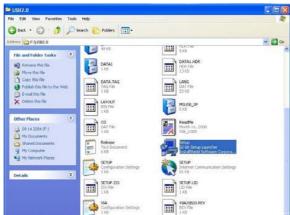

2. Click on "Setup.exe" and to go setup.

3. When the dialog box below appears, make sure you close all other Windows applications then click on the **<u>Next</u> >** button to proceed.

| Walcome | 8                                                                                                    |
|---------|----------------------------------------------------------------------------------------------------|
|         | Welcome to the VM USB 2.8 Driver Tethap program.<br>This program will entited VA USB 2.9 Driver on your<br>computer.                                                                                       |
|         | This storage reconversed of the post out all Windows programs<br>before named this Sing program.                                                                                                    |
|         | Click Cancell to gat Setup and then observary programs your<br>News serving. Click Neet to continue with the Setup program.                                                                                |
| 2       | WARNING. This program is potential by copyright law and<br>international brades.                                                                                                    |
| -       | Unsublication reproduction or distribution of the program, or any<br>potion of it, may anali in prevent role and colored parallels, and<br>the preservated to the susainum analistic provide used in terms |
|         | Ned> Cancel                                                                                                    |
|         |                                                                                                    |

- VIA Technologies, Inc. VIA USB 2-0 Driver - Version 2-58 (Lite) VIA WINXP-SPI USB 2-0 INF file (Version 5.1.2600.1106)
- 4. The programs starts to install the USB2.0 driver when you click the Next> button on the screen below.

5. Once the InstallShield Wizard completes the operation and update of your USB2.0 driver. Click on the **Yes** button to restart computer to complete the installation process.

|     | 111                                                   |                         |
|-----|-------------------------------------------------------|-------------------------|
| (2) | Warning message:<br>In order to complete the entire ( | triver installation     |
| 4   | this setup program will restart y                     |                         |
|     |                                                       | Jui system automaticali |
|     | Do you want to continue?                              |                         |
|     | Do you want to continue?                              |                         |
|     | Do you want to continue?                              |                         |

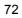